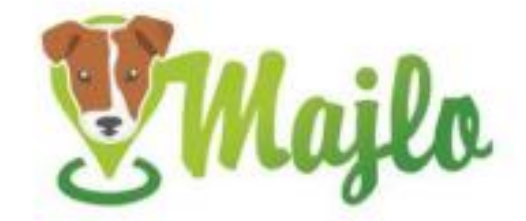

# **MAJLO 2 PRÉMIUM Használati útmutató**

# **A CSOMAG TARTALMA**

- 1 Majlo készülék
- 10 rögzítő szalag
- 2 dugó

# **BIZTONSÁG**

# **ELEKTROMÁGNESES KOMPATIBILITÁS**

A nagyon erős mágneses mezőket (pl. transzformátorok) mindig kerülni kell, mert ez az átvitel változásához vezethet. Ezen utasítások be nem tartása a Majlo készülék meghibásodásához vagy károsodásához vezethet.

# **GYERMEKEKRE ÉS FOGYATÉKOSSÁGRA VONATKOZÓ KOCKÁZATOK**

Ezt a készüléket nem használhatják csökkent fizikai, érzékszervi vagy szellemi képességű, vagy nem megfelelő tapasztalattal és/vagy tudással rendelkező személyek (beleértve a gyerekeket is), kivéve, ha a biztonságukért felelős személy felügyeli őket, vagy megfelelő oktatásban részesültek a készülék használatával kapcsolatban.

**Megjegyzés:** Egyes országokban, államokban vagy régiókban törvények vonatkoznak az emberek, állatok és tárgyak helyalapú követésére. A tulajdonos és a felhasználó kizárólagos felelőssége, hogy betartsa azon terület törvényeit és előírásait, ahol a Majlo készüléket használják. Kérjük, kapcsolja ki Majlo készülékét, mielőtt felszáll a repülőgépre.

# **BIZTONSÁGI UTASÍTÁSOK**

**Fontos:** Bár a Majlo eszköz kicsi, túl nagy vagy nehéz lehet kistestű vagy sérült háziállatok számára. Ha nem biztos abban, hogy használhatja-e ezt a készüléket kedvencével, javasoljuk, hogy forduljon orvoshoz vagy állatorvoshoz.

### **AKKUMULÁTOR MŰKÖDÉSE**

A jeladó újratölthető lítium-polimer akkumulátorral működik. Íme néhány tipp az újratölthető akkumulátorok használatához:

- A Majlo készülék akkumulátora nem cserélhető és nem szabad eltávolítani.
- Az akkumulátort nem szabad szétszedni, tűzbe dobni vagy zárlatolni.
- Soha ne tegye ki a Majlo készüléket túlzott hőhatásnak, például napfénynek, tűznek stb.! Ez növeli az akkumulátor szivárgásának kockázatát.

Ezen utasítások be nem tartása az akkumulátor károsodását és akár a felrobbanását okozhatja.

# **ÁRTALMATLANÍTÁS**

Az akkumulátorok veszélyes hulladékok. Az akkumulátorok megfelelő ártalmatlanításához megfelelő konténerek állnak rendelkezésre az akkumulátorkereskedők és a helyi hulladéklerakó létesítmények területén. A Majlo készülék ártalmatlanításához kövesse a vonatkozó helyi előírásokat. Információt a helyi hulladékgazdálkodási hatóságtól szerezhet be.

# **MEGFELELŐSÉGI NYILATKOZAT**

2014/53 / EU irányelv: A megfelelőségi nyilatkozat rövidített szövege: WESTAY társaság s.r.o. ezennel kijelenti, hogy a készülék megfelel a 2014/53/EU irányelv alapvető követelményeinek és egyéb vonatkozó rendelkezéseinek. Minden Majlo készülék CEjelöléssel rendelkezik. Tesztelve: WESTAY, s.r.o., Chrást 46, Křesetice, Csehország.

# **FUNKCIÓ ÉS HASZNÁLAT**

Internetkapcsolattal rendelkező számítógép vagy okostelefon (iPhone, Android) szükséges ahhoz, hogy kedvencét vagy haszonállatát a Majlo segítségével megtalálja. A Majlo alkalmazás letölthető az Apple App Store áruházból iOS-ra és a Google Play-ről Androidra. A Majlo készülék nem tartalmaz SIM-kártyát és nem függ egyetlen szolgáltató hálózati lefedettségétől sem. A Majlo készülék csak a webportálon vagy alkalmazáson keresztül történő sikeres regisztráció után használható.

# **A KÉSZÜLÉK TÖLTÉSE**

Javasoljuk, hogy az első használat előtt teljesen töltse fel a Majlo készüléket. Távolítsa el a fedelet a készülék oldaláról és csatlakoztassa az eszközt a hálózathoz a micro USB-kábellel. A Majlo készülék LED-je töltés közben lassan zölden villog. Amint a készülék teljesen feltöltődött, a LED folyamatosan zölden világít. Az ideális működés érdekében javasoljuk, hogy mindig legalább 8 órán át töltse.

# **KÉSZÜLÉK BE/KIKAPCSOLÁSA**

A készülék bekapcsolásához nyomja meg és tartsa lenyomva a gombot 8 másodpercig, amíg az élénkzöld LED ki nem világít. A készülék gyorsan zölden kezd villogni. Amint a villogás lelassul, a Majlo használatra kész. A készülék a következőképpen kapcsol ki: Tartsa lenyomva a gombot 8 másodpercig, amíg a LED felváltva pirosan és zölden villogni nem kezd. Ezután engedje el a gombot és nyomja meg újra. Amikor a LED pirosan világít, engedje el a gombot. A LED kialszik és a készülék kikapcsol.

# **A KÉSZÜLÉK RÖGZÍTÉSE A NYAKÖRVHÖZ**

Fűzze át a szalagokat a készüléken és húzza meg szorosan. A felesleges rész levágható.

# **KÉSZÜLÉK DOBOZ**

A Majlo eszközt nem lehet kinyitni. Ha megpróbálja kinyitni az eszközt, a WESTAY, s.r.o. nem felelős a megfelelő működéséért.

A Majlo készülék vízálló. A WESTAY, s.r.o. garantálja a vízállóságot, ha a microUSB bemenethez mellékelt burkolatot megfelelően használják. Ha a csatlakozót helytelenül vagy egyáltalán nem használják, a készülék nem minősül vízállónak és a WESTAY, s.r.o. nem vállal felelősséget a Majlo készülék megfelelő működéséért.

A WESTAY, s.r.o. garantálja, hogy a készülék doboza úgy lett kialakítva, hogy az ne sérüljön ütések, eső és más hasonló típusú mechanikai hatások miatt. Abban az esetben, ha a készüléket állat megrongálja, például rátapos, megharap stb., a cég semmilyen módon nem vállal felelősséget a Majlo készülék megfelelő működéséért.

# **TECHNOLÓGIA**

A Majlo készülék a GPS, GSM és GLONASS technológia elvein működik.

# **ELSŐ LÉPÉSEK**

#### **FELHASZNÁLÓ REGISZTRÁCIÓ**

Minden felhasználónak regisztrálnia kell a webportálon vagy az alkalmazáson keresztül. Webportálon keresztül történő regisztráció esetén nem szükséges újra regisztrálni az alkalmazásban és fordítva. A felhasználói regisztráció csak egy Ön által választott csatornán keresztül történik.

#### **REGISZTRÁCIÓ A WEBPORTÁLON KERESZTÜL**

Az internetes portált a www.portal.obojkymajlo.cz címen vagy a www.obojkymajlo.cz weboldalon találhatja meg a jobb felső sarokban található ikonon vagy a kezdőlapon a Regisztráción keresztül.

A portál bejelentkezési oldalának megnyitása után válassza a Regisztráció lehetőséget. Bármilyen nevet választhat, csak tájékoztatásul szolgál és bármikor megváltoztatható, nem kell egyedinek lennie. Ezenkívül meg kell adnia e-mail címét és jelszavát. Ezek az adatok bejelentkezési névként és jelszóként kerülnek hozzáadásra a Majlo rendszerhez. A regisztrációs adatok elküldése után e-mailben kap egy linket a regisztráció megerősítéséhez. A regisztráció során megadott e-mail címet az értesítések küldésére használjuk fel és azt később nem lehet módosítani. Ha a hello@obojkymajlo.cz címről nem érkezik meg a visszaigazolást tartalmazó e-mail, ellenőrizze a spam mappát.

A regisztráció megerősítése után lehetőség van a rendszerbe való bejelentkezésre.

# **REGISZTRÁCIÓ AZ ALKALMAZÁSON KERESZTÜL**

A Majlo alkalmazás iOS és Android operációs rendszerekhez készült és ingyenesen letölthető az AppStore/Google Play áruházból.

Az alkalmazás megnyitása után válassza a Regisztráció lehetőséget. Bármilyen nevet választhat, csak tájékoztatásul szolgál és bármikor megváltoztatható, nem kell egyedinek lennie. Ezenkívül meg kell adnia e-mail címét és jelszavát. Ezek az adatok bejelentkezési névként és jelszóként kerülnek hozzáadásra a Majlo rendszerhez. A regisztrációs adatok elküldése után e-mailben kap egy linket a regisztráció megerősítéséhez. A regisztráció során kitöltött e-mail-t az értesítések küldésére használjuk fel, azokat később nem lehet módosítani. Ha nem kap megerősítő e-mailt a hello@obojkymajlo.cz címről, ellenőrizze a spam mappát.

A regisztráció megerősítése után lehetőség van a telefon böngészőjének bezárására és az alkalmazásban való ismételt bejelentkezésre.

#### **BELÉPÉS**

A Majlo rendszerbe való bejelentkezés a webportálon vagy az alkalmazáson keresztül lehetséges, függetlenül attól, hogy melyik csatornán keresztül fejezte be a felhasználói regisztrációt. A bejelentkezési név a regisztrációnál megadott e-mail címe.

Minden felhasználó választott jelszót a regisztráció során. Ha elfelejtette jelszavát, kövesse az Elfelejtett jelszó fejezet utasításait.

#### **KIJELENTKEZÉS**

A portálon válassza a Saját profil fület, majd válassza a Kijelentkezés lehetőséget.

Az alkalmazásban válassza a Beállítások fület, majd válassza a Kijelentkezés lehetőséget.

#### **ELFELEJTETT JELSZÓ**

A portálba/alkalmazásba való bejelentkezéshez elfelejtett jelszó esetén válassza az Elfelejtett jelszó opciót. Adja meg e-mail címét, amelyet a Majlo rendszerbe való bejelentkezéshez használ. A jelszó megváltoztatására vonatkozó további utasításokat az Ön e-mail címére küldjük.

# **ESZKÖZPÁROSÍTÁS**

A Majlo rendszerbe való bejelentkezés után egy eszköz hozzáadásával párosítania kell készülékét a profiljával. Az eszköz párosításához szüksége lesz az eszközkódra (gyártási számra) és a PIN-kódra vagy a QR-kódra. Mindezek az információk a mellékelt kártyán találhatók. Kattintson az Eszköz hozzáadása elemre, vagy az alkalmazás esetében a képernyő bármely pontjára és adja meg a szükséges adatokat. A sorozatszám vagy a készülék kódja az S/N rövidítés alatt található a készülék alján vagy a mellékelt kártyán. A készülék neve tetszőlegesen választható és nem kell egyedinek lennie - egy kisállat neve. A Majlo ezen a néven jelenik meg a portálon/alkalmazáson és bármikor módosítható. A PIN kódot ismét megtalálja a kézikönyv fejlécében. A Cseh Köztársaság időzónája UTC + 1.

Ha alkalmazást használ az eszköz hozzáadásához, akkor QR-kódot is használhat és nem kell minden adatot kitöltenie. A QR kódot a mellékelt kártyán találja. A QR kód beolvasásával az adatok kitöltésre kerülnek: készülékkód és PIN. Ha ezt a módszert használja, akkor csak az eszköz nevét és az időzónát kell megadnia. A Cseh Köztársaság időzónája UTC + 1.

A portálba/alkalmazásba való bejelentkezés után minden párosított eszköz látható a kezdőlapon. Az eszköz részlete a kezdőlapon történő kiválasztása után jelenik meg.

A készüléket nem korlátozza a párosítások száma, pl. egy eszköz több profillal is párosítható, ha a tulajdonos megadja a szükséges információkat a párosítás befejezéséhez.

**FIGYELEM:** A párosított eszköz távolról nem távolítható el. Ha egy eszközt ad hozzá, azt csak a felhasználó távolíthatja el személyes profiljában, és a WESTAY, s.r.o. semmilyen módon nem tudja befolyásolni ezt a műveletet. Megfontoltan ossza meg a részleteket az eszközök hozzáadásához.

# **KÉSZÜLÉK ELTÁVOLÍTÁSA**

Ha már nem szeretné követni az eszközt, válassza a Párosítás eltávolítása lehetőséget. Ezzel a lehetőséggel törli az eszközt a profiljából. Újra párosítással újra nyomon követhető lesz, lásd Eszközpárosítás. Megjegyzés: Ha az előző párosítás során megváltoztatta a PIN-kódot, a QRkód beolvasása nem használható. A QR-kód nem tartalmaz információt a készülék megváltozott PIN-kódjáról.

#### **PIN MÓDOSÍTÁS**

Lehetőség van a készülék PIN-kódjának megváltoztatására, lásd az Eszközprofil fejezetet. Ha elfelejti PIN-kódját, fel kell vennie a kapcsolatot a WESTAY, s.r.o.-val ellenőrzés céljából telefonon vagy az admin@obojkymajlo.cz email címen.

# **PROFILOK**

#### **FELHASZNÁLÓI PROFIL**

Minden felhasználó megváltoztathatja a tulajdonos nevét, a portálba/alkalmazásba való bejelentkezéshez szükséges jelszavát és a nyelvet a Profilom fülön keresztül. A nyelv csak a webportálon változtatható meg.

#### **ESZKÖZPROFIL**

Ha azt szeretné, hogy a készülék fényképpel jelenjen meg, az oldal megnyitása után a portálon/alkalmazáson kattintson a kamera képére és válasszon fotói közül. Az eszközprofil szerkesztéséhez válassza a Szerkesztés lehetőséget az eszköz adatainak megnyitása után. Minden változtatás után meg kell erősíteni a választást a mentéssel.

Az eszközprofilban szerkeszthető:

- Készülék neve
- Időzóna
- $\bullet$  PIN
- Párosítás Ha már nem szeretné követni az eszközt, válassza a Párosítás eltávolítása lehetőséget. Ezzel a lehetőséggel törli az eszközt a profiljából. Újra párosítással újra nyomon követhető lesz, lásd Eszközpárosítás.

# **ÜZEMMÓDOK**

A Majlo készülék többféle üzemmódban használható, melyek tetszés szerint állíthatók és kombinálhatók.

### **Alvás**

A készülék nem gyűjt információt a készülék helyéről, csak hatvan perc elteltével ellenőrzi, hogy a beállításokat módosították-e.

#### **Séta**

A készülék információkat gyűjt a készülék helyéről és tizenöt perces időközönként továbbítja.

#### **Követés**

A készülék információkat gyűjt a készülék helyéről és ötperces időközönként továbbítja az információkat.

#### **Jelenlétet a zónában**

Az eszköz az Ön által kiválasztott védett zónától függ (a zóna beállítások lentebb találhatók). Helyinformációkat gyűjt és ellenőrzi, hogy mozog-e még a beállított zónában. Ha a készülék elhagyja a beállított zónát, az üzemmód automatikusan "zónán kívülre" vált. Figyelem: Mivel nem az a fontos, hogy a zónában hol van az eszköz, hanem az, hogy a zónában van-e, ezért a beállított zónán belüli pontos hely minimálisan frissül.

#### **Zónán kívül**

Ez a mód nem állítható be. A készülék automatikusan ebbe az üzemmódba kapcsol, ha a "Jelenlétet a zónában" módba lett állítva, lásd fent. A készülék információkat gyűjt a helyről és legfeljebb öt perces időintervallumban továbbítja, attól függően, hogy milyen sebességgel mozog a készülék, pl. minél gyorsabban mozog a készülék, annál gyakrabban továbbít információt. Ebben az esetben a készülék helye folyamatosan frissül, prioritás a beállított zónán kívüli pontos hely megjelenítése.

# **ÜZEMMÓD BEÁLLÍTÁSOK**

A mód beállításának két módja van. Az Alapértelmezett mód kiválasztásával vagy az ütemező használatával. A készülék aktiválása után a kezdeti üzemmód a Séta.

# **Alapértelmezett mód**

Mindig az alapértelmezett módot kell kiválasztani. Ebben az üzemmódban lesz az eszköz, ha nincs ütemezés beállítva az ütemezőben. Tehát nem szükséges az ütemezőt használni, ha csak egy módban szeretné a készüléket használni, változtatás nélkül. Vásárláskor az alapértelmezett mód alvó üzemmódra lett állítva. Javasoljuk, hogy módosítsa ezt a módot a "jelenlét a zónában" lehetőségre.

Ha meg szeretné változtatni az alapértelmezett módot:

- A portálon válassza a Szerkesztés lehetőséget és állítsa be az Önnek megfelelő módot. Ezután mentse a kijelölést.
- Az alkalmazásban válassza ki az Alapértelmezett mód elemet, majd az új mód kiválasztása után mentse el a választást.

### **Tervező**

Az ütemező a hét napjától és az időponttól függően az Ön által választott módok beállítására szolgál. Új ütemterv beállításához

- A portálon kattintson az Új terv hozzáadása gombra. Adja meg a napot/napokat, az időt és a kiválasztott módot. Ezután válassza az "Ütemezett mód létrehozása" lehetőséget.
- Az alkalmazásban válassza ki az Ütemező elemet és nyomja meg a Hozzáadás gombot a felső sarokban. Adja meg a napot/napokat, az időt és a kiválasztott módot. Ezután mentse a kijelölést.

**Megjegyzés:** Minden ütemterv csak 00:00 és 23:59 között hozható létre. Tehát ha olyan ütemezést szeretne beállítani, amely túlmutat az egyes napokon, akkor két ütemezést kell létrehoznia. Például: Alvó módot szeretnék szerdán este 19:00-tól csütörtök reggel 7:00-ig. Emiatt szerdára 19:00 és 23:59 között, csütörtökre 00:00 és 7:00 óra között kell beosztást készíteni.

# **Felügyelt zóna beállítások**

Az őrzött zóna egy olyan körzet, amelyet őrizni szeretne. A zónát legalább 50 m sugárral kell beállítani Ha kisebb zónát próbál beállítani, figyelmeztetés jelenik meg.

- A portálon a Jelenlét a zónában mód kiválasztása után a menü kibővül egy térképpel. Több lehetőség is használható, majd mentse a változtatásokat:
	- o Saját pozíció gomb a térkép automatikusan megjelenik az Ön aktuális tartózkodási helyén, kivéve, ha eszköze le van tiltva a helyadatok közlésében.
	- o Keresés cím szerint a térkép a falu/város központjában jelenik meg a kiválasztott név szerint. Ha több azonos nevű település van, akkor kiválasztásra kerül sor, amelyet a kiválasztás után meg kell erősíteni.
	- o A térkép mozgatása Lehetőség van a térkép mozgatására és minden funkciójának használatára, amelyek ebben a kézikönyvben (Térkép) lettek leírva és így megtalálni a kívánt helyzetet.

# **Beállításkor a térkép mozgatása szükséges, a zóna kontúrja nagyítható, kicsinyíthető.**

 Az alkalmazásban a Jelenlét a zónában mód kiválasztása után megnyílik egy térkép, ahol be kell állítani a zónát. Több lehetőség is használható, majd mentse a változtatásokat:

- o Saját aktuális tartózkodási helyének használata a térkép megnyitása után a jobb alsó sarokban egy kör alakú gomb jelenik meg. Kijelölése után a térkép automatikusan megjeleníti az aktuális tartózkodási helyét.
- o Keresés cím szerint a térkép a falu/város központjában jelenik meg a kiválasztott név szerint. Ha több azonos nevű település van, akkor kiválasztásra kerül sor, amelyet a kiválasztás után meg kell erősíteni. A térkép és a kiválasztott zóna nagyítható/kicsinyíthető, ha két ujjunkat egymás felé/egymástól távolítjuk el. A térkép nagyításával a kiválasztott zónát is csökkenti. A beállítás során megjelenik a beállított zóna átmérője.
- o Mozgás a térképen Lehetőség van a térképen mozgatni, kicsinyíteni és nagyítani a hely megtalálásához.

**Ha egy már beállított zónát szeretne módosítani, kövesse ugyanezeket az utasításokat.**

# **FIGYELMEZTETÉS BEÁLLÍTÁSAI**

A Majlo készülék különféle értesítéseket kínál. A figyelmeztetések a következők:

- Alacsony akkumulátor állapot Értesítést küld, ha az akkumulátor eléri az 5%-os töltöttséget.
- Zónán kívül Értesítést küld, ha a készülék a beállított őrzött zónán kívüli pozíciót észlel.
- Hazatérés Az értesítés abban a pillanatban kerül elküldésre, amikor a készülék regisztrálja a pozíciót az őrzött zónában, ha zónán kívüli értesítés történt.
- Ütközés Értesítést küld, ha a készülék rendkívül gyors állapotváltozást rázkódás, sebesség - érzékel.

Minden értesítés ki/be kapcsolható. Minden értesítésnél lehetőség van kiválasztani, hogy melyik csatornán szeretne értesítést kapni: e-mail, weboldal, alkalmazás. Lehetőség van az összes opció egyszerre történő kiválasztására, azaz az értesítések minden csatornán megjelennek.

# **Email**

A kiválasztott értesítéseket a hello@obojkymajlo.cz címről küldjük a jelzett e-mail címre. Ezekre az információs e-mailekre nem lehet válaszolni. Ha az e-mailek nem jelennek meg, kérjük, ellenőrizze a kéretlen e-mailjeit és ha szükséges, engedélyezze az üzenetek fogadását erről az e-mail címről.

# **Web**

A kiválasztott értesítések megjelennek a webportálon, ahol az Információ részben választhat, hogy a Riasztások, Események vagy az összes értesítés megjelenjen. Az értesítéseket kattintással erősítheti meg, vagy egyszerre több értesítéshez kattintson az "Összes megerősítése" gombra. Ezzel törli a numerikus jelzőt és megerősíti az értesítést. Az értesítés továbbra is látható lesz, ha visszatér az Információ lapra.

#### **Android értesítés/iOS értesítés**

A kiválasztott értesítések a kiválasztott operációs rendszernek megfelelően értesítésként jelennek meg a telefonon. Lezárt képernyő esetén egy információs sor, kezdőképernyő esetén a felső sarokban a Majlo ikon jelenik meg, amely alatt megtekinthető az értesítés. Az értesítésre kattintás után átirányítjuk a Majlo alkalmazáshoz.

# **INFORMÁCIÓ**

Az eszközinformációk riasztásokra és eseményekre lettek osztva.

Riasztások – A riasztások fontos értesítések. Ezek a figyelmeztetések:

- o Zónán kívül
- o Ütközés

Események – Az események meglehetősen informatív jellegű értesítések. Ezek a figyelmeztetések:

- o Hazatérés
- o Alacsony akkumulátorszint

# **MOZGÁS ELŐZMÉNYEK**

A mozgáselőzmények visszamenőleges nyomon követést biztosítanak arról, hogy az eszköz hol volt egy adott időpontban. Lehetőség van időintervallum kiválasztására napok és órák függvényében. A webportálon keresztül telkes órák szerint lehet időpontot választani, az alkalmazás 30 percenként kínál választási lehetőséget. A térképet az Utcakép opció gazdagítja – a jobb oldalon ikon. További térképfunkciókat a Térkép fejezet utasításaiban talál.

#### **Weboldal**

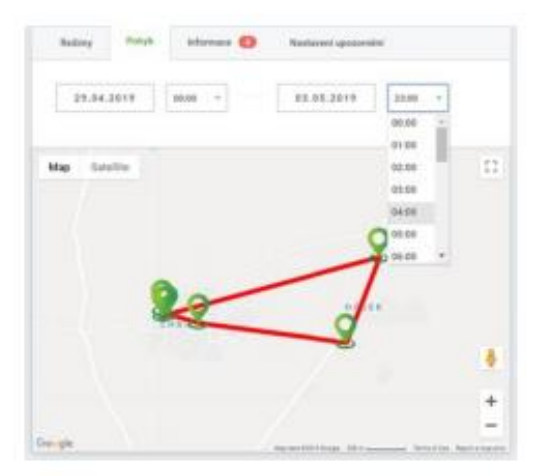

#### **Alkalmazás**

A Mozgástörténet részben válassza ki a követés kezdő dátumát tartalmazó ablakot. Állítsa be a dátumot és erősítse meg az OK gombbal. Ezután megnyílik egy ablak az idő beállítására, válassza ki az időt és erősítse meg az OK gombbal.

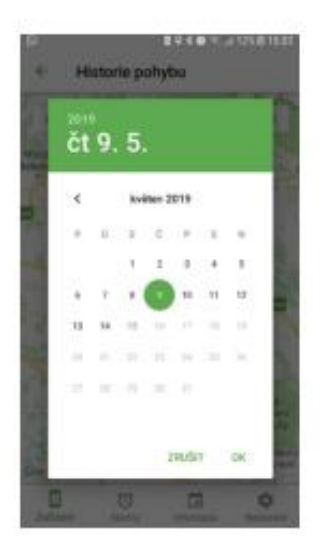

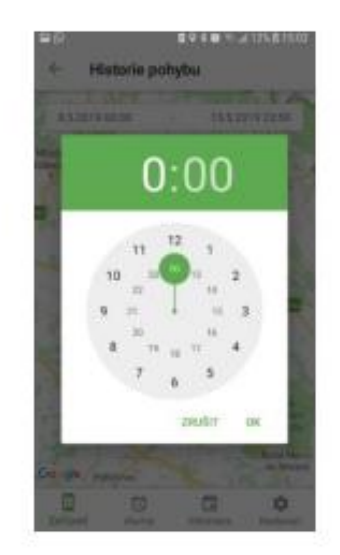

#### **ELVESZETT!**

A portálon és az alkalmazásban is megtalálja az Elveszett gombot! Csak akkor használja a gombot, ha kedvence eltéved! A gomb megnyomásakor a készülék a lehető legrövidebb időn belül követi a mozgást. Figyelem: Az eszköz viselkedése egy frissítési idő után megváltozik, attól függően, hogy az eszköz milyen üzemmódban van. Elveszett! gomb bármilyen módban választható. Miután megtalálta kedvencét, ugyanazon a helyen kell kiválasztania a Nyomon követés leállítása lehetőséget. Ezzel visszaállítja a készüléket az eredetileg beállított üzemmódba.

# **TERVEK IGNORÁLÁSA**

Ha a Majlo eszköz kimozdul a zónából, az eszköz figyelmen kívül hagyja az alapértelmezett módhoz végrehajtott ütemezést/módosításokat, mivel prioritást élvez a jelenlét a zónában módban maradása, ha Majlo egyidejűleg zónán kívül van. Ha azt szeretné, hogy az eszköz a beállított ütemező szerint működjön/elfogadja az alapértelmezett módváltást, válassza az Ütemezések figyelmen kívül hagyásának leállítása lehetőséget. A gomb csak a portálon jelenik meg és csak a fent leírt beállítási ütközés esetén.

**Példa:** A tervezőben minden nap 5 és 23 óra között beállítottam az Alvó üzemmódot. 16:45 kor a kutya megszökik és a zónán kívül jelentkezik. A készülék 17 óra utáni csatlakoztatása után a készülék a beállított ütemező ellenére sem vált alvó üzemmódba, amíg a készülék vissza nem tér a Figyelt zónába, vagy amíg ki nem választja az Ütemezések figyelmen kívül hagyásának leállítása gombot.

**Példa alapértelmezett módra:** Kirándulni indul a kutyájával. Beállította a jelenlét a zónában módot a telkén. A zónahatár átlépése után Ön kívül esik a zónán. Az eszköz prioritása a kutya zónán kívüli nyomon követése, ezért szükséges a Portálon a Tervek figyelmen kívül hagyásának abbahagyása opció használata.

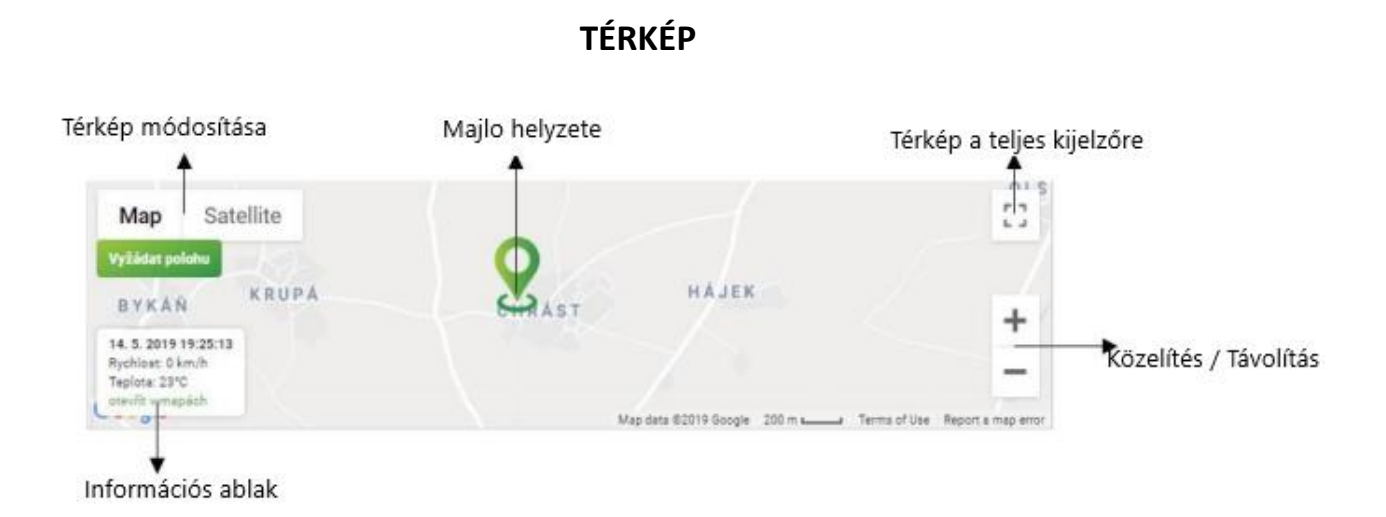

#### **Információs ablak**

Az információs ablak a térképen a webportálon és az alkalmazásban egyaránt megtalálható. Itt a következő információkat találja:

- Az utolsó térképfrissítés dátuma és ideje
- Az eszköz mozgási sebessége az utolsó frissítés idején
- Hőmérséklet-érzékelő eszköz az utolsó frissítéskor

A "Megnyitás a térképekben" gombra kattintva csak az internetes portál ablakában található. Használata esetén új ablakban megnyílik egy térkép, ahol rögzítve van az eszköz helye. Ez a funkció megkönnyíti az útvonal megtalálását az aktuális tartózkodási helyétől a készülék helyéig.

Az alkalmazás egy egyszerű funkciót kínál, hogy a térkép tetszőleges helyére kattintva elérje magát a térképet. Az alkalmazás egy új ablakba lép, amely megmutatja az eszköz helyét. Ha az eszköz helye frissül, a változás ezen a képernyőn látható.

#### **Térképbeállítások az alkalmazásban**

Az alkalmazás kezdőképernyőjén rövidített információkat láthat az eszközről, beleértve azt a helyet a térképen, ahol Majlo található. Mindkét rendszer közvetlen átkattintást kínál a térképekre és navigációt az eszköz helyére. Android rendszer esetén a zöld jelzőre kell kattintani, ekkor megjelenik a térképválasztás lehetősége, lásd a lenti képen.

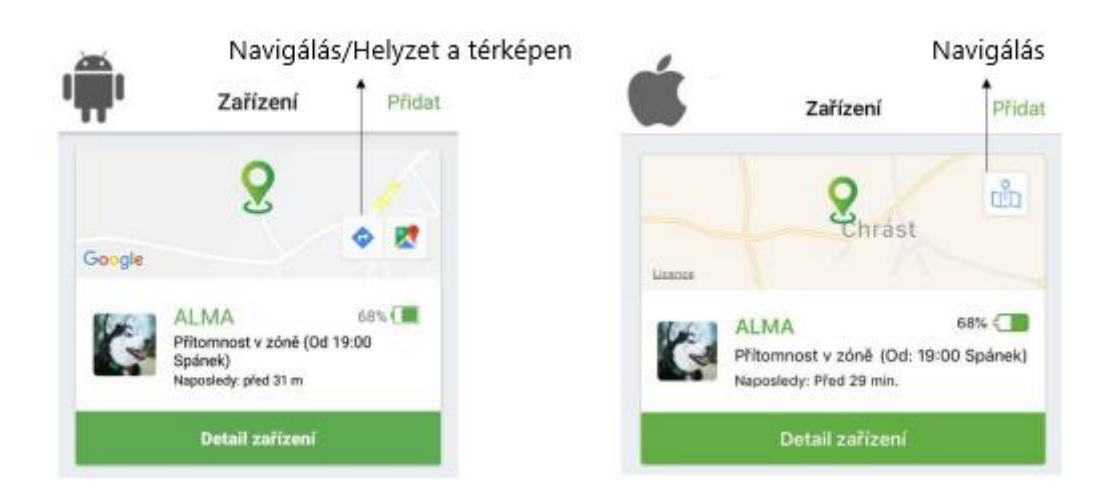

Újra megnyithatja a térképet az Eszközadatok részben, használhatja saját helyét és navigálhat arra a helyre, ahol Majlo található.

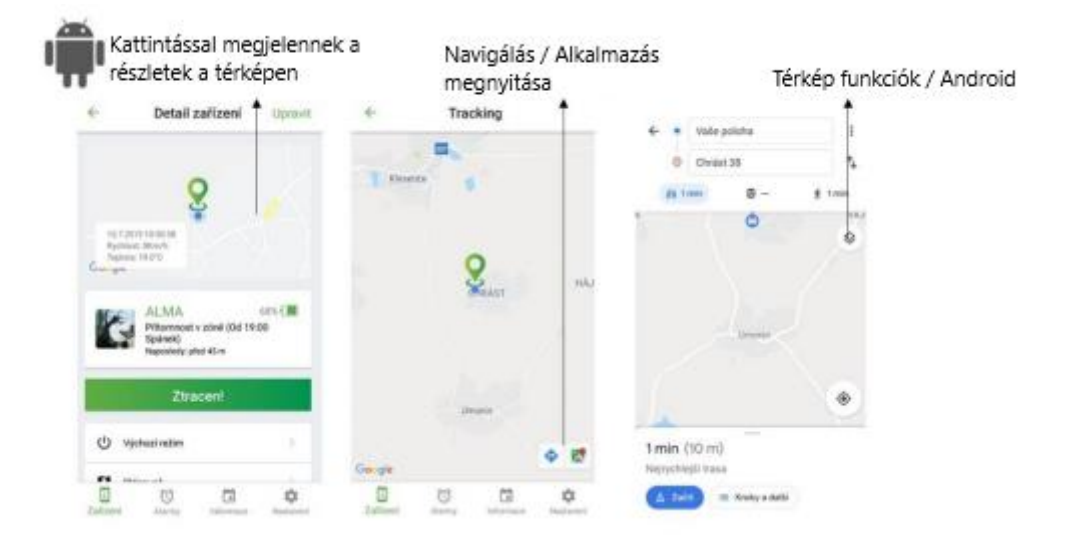

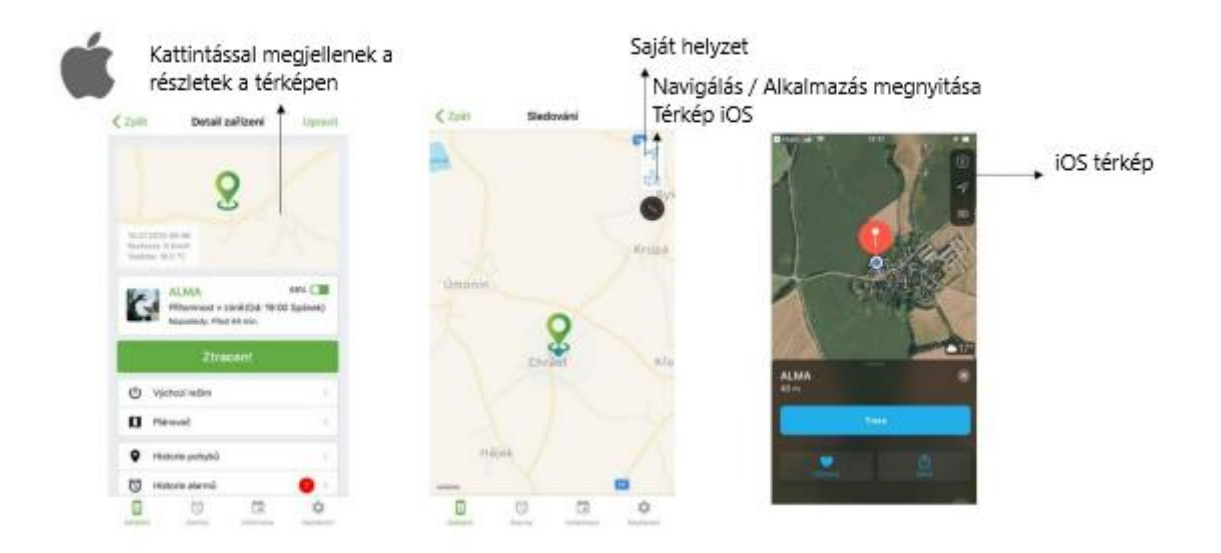